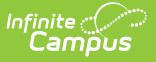

# **Data Change Tracker Report**

Last Modified on 03/11/2024 8:44 am CDT

[Prerequisites](http://kb.infinitecampus.com/#prerequisites) | [Purpose](http://kb.infinitecampus.com/#purpose-of-the-data-change-tracker-report) of the Data Change Tracker Report | Tool [Rights](http://kb.infinitecampus.com/#tool-rights) | Generating the Data Change Tracker Report | [Understanding](http://kb.infinitecampus.com/#generating-the-data-change-tracker-report-%C2%A0) the Data Change Tracker Report

Tool Search: Data Change Tracker Report

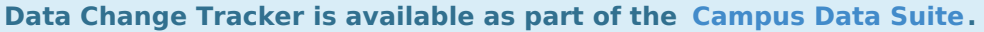

The Data Change Tracker Report details all data changes that have occurred in tables tracked by Data Change Tracker functionality.

Using filter criteria, you can view data changes that have occurred by specific users for specific tables during a specific time and even specific modification type(s). You can also view a large amount of data for many tables over a period of time and sort this data using available sorting options.

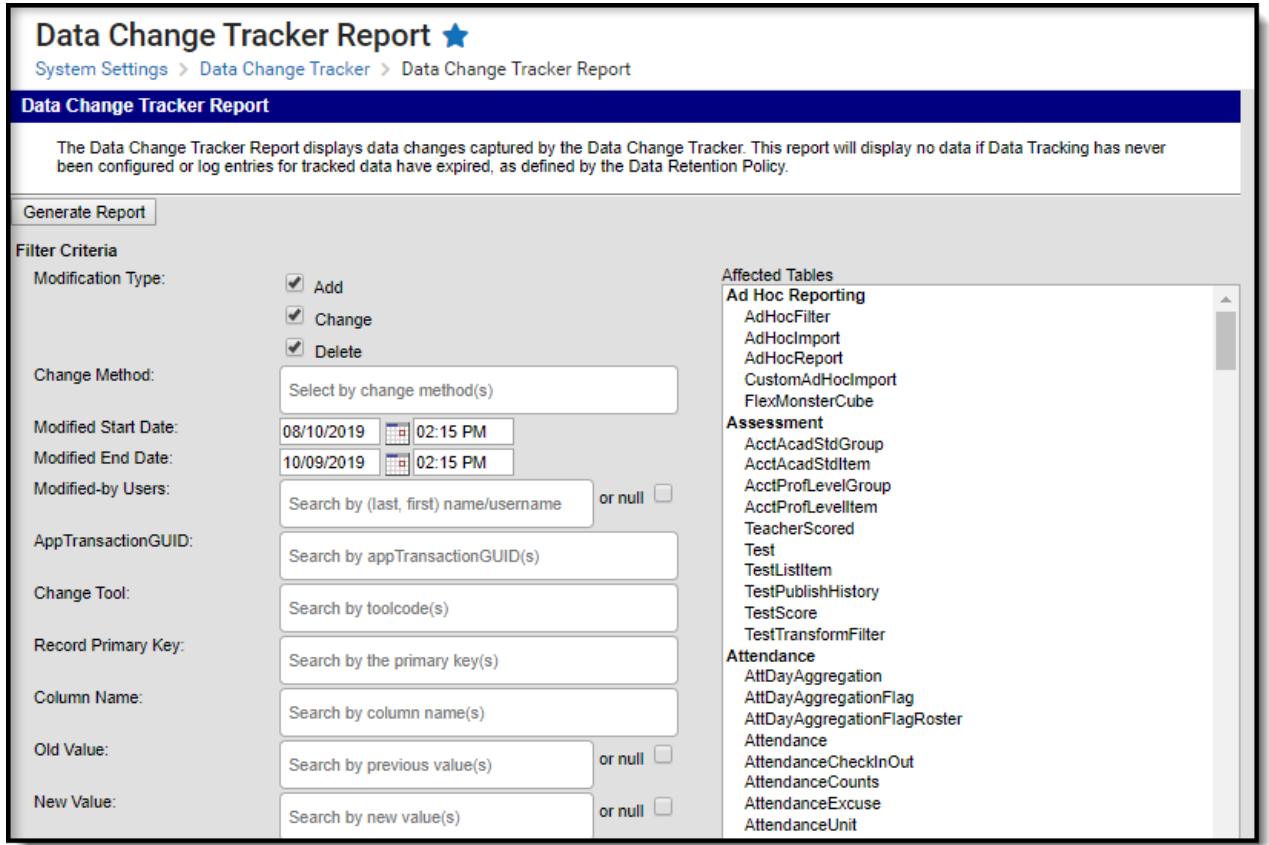

# **Prerequisites**

Before generating the Data Change Tracker Report, the following must be completed:

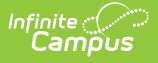

- Data Change Tracker functionality must be enabled for your district.
- Data Change Tracker functionality must be enabled via the Data [Change](https://kb.infinitecampus.com/help/data-change-tracker-setup) Tracker Setup tool.
- The user must be assigned to the Data Change Tracker security role by your district's Security Administrator or given tool [rights](http://kb.infinitecampus.com/#DataChangeTrackerReport-toolrights) to the Data Change Track Report.

Only users assigned the Data Change Tracker [security](http://kb.infinitecampus.com/help/product-security-roles-in-a-multi-product-or-premium-product-environment) role can view and access tool rights for the Data Change Tracker Report.

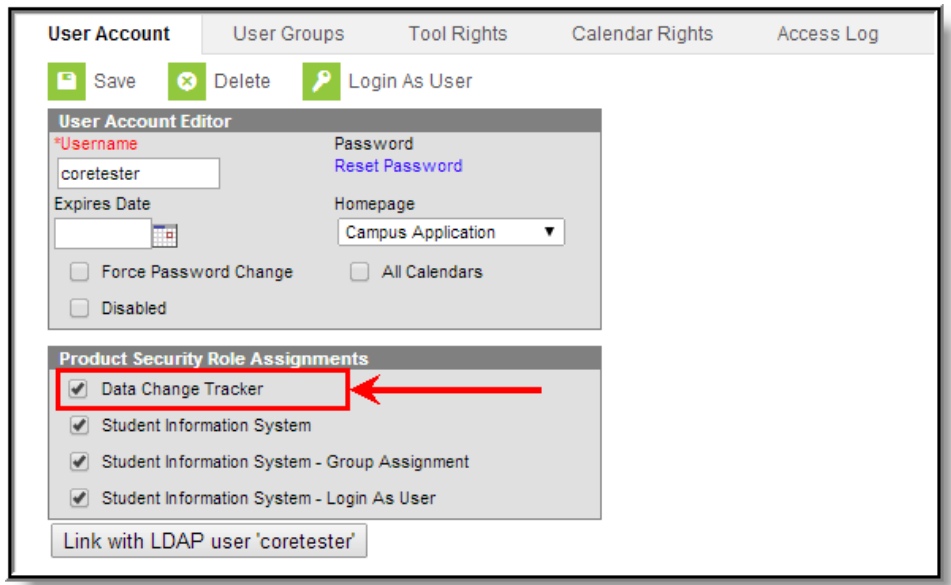

## **Purpose of the Data Change Tracker Report**

The Data Change Tracker tool was designed to help users view and analyze data modified within Campus and its database. This report helps users:

- Reconcile changes made within the system.
- Understand who has made what changes within the system.
- Understand what the old values were before they were changed.
- Understand the overall impact a data change has on current records; such as mass ending enrollment records.

#### **What this report is NOT intended to accomplish**

It is important to understand what this report is NOT intended to accomplish, such as:

- The tool is only intended to capture changes to the core SIS product in the Campus District Edition. Campus Premium Product functionality (such as Food Service) is out of scope.
- Existing audit reports such as the Pre-AYP Audit, Transcript Audit, Fee Audits, etc are not tied to Data Change Tracker functionality and will not report this data.
- Existing UI screens within Campus will not be updated to show captured data change

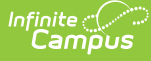

information or be modified in any way to function in coordination with Data Change Tracker functionality.

- Data Change Tracker functionality cannot and will not restore prior records or values. This report only displays the before and after value of a data change and cannot restore the old value.
- This report does not include Campus usage information such as page hits, who has viewed what tools within Campus or who has what tool rights within Campus.
- Data Change Tracker information is not tied to Ad Hoc Reporting and is not an option for reporting within those tools.
- You cannot create alerts when certain modifications occur within Campus. This report is merely a display of the changes which have occurred, it is not designed to be an active monitor and alert system for changes.

# **Tool Rights**

#### **PATH:** System Administration > User Security > Users > Tool Rights

Users need at least **R**(ead) tool rights in order to generate the Data Change Tracker Report.

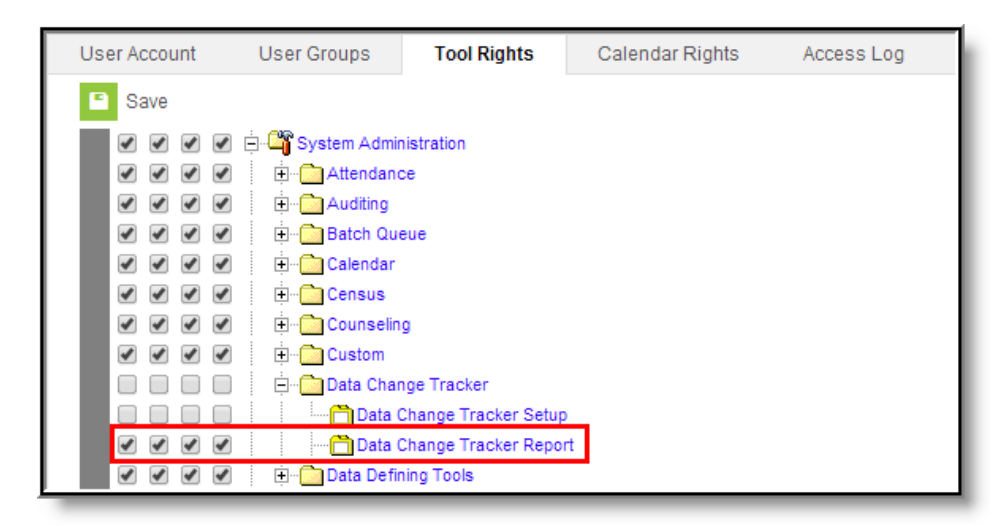

### **Generating the Data Change Tracker Report**

The following steps should be followed when generating the Data Change Tracker Report:

- Step 1. Select [Affected](https://kb.infinitecampus.com/help/data-change-tracker-report#step-1-select-affected-tables) Tables
- Step 2. Enter Filter [Criteria](https://kb.infinitecampus.com/help/data-change-tracker-report#step-2-enter-filter-criteria)
- Step 3. Select a Print [Option](https://kb.infinitecampus.com/help/data-change-tracker-report#step-3-select-a-print-option)
- Step 4. Select Display [Options](https://kb.infinitecampus.com/help/data-change-tracker-report#step-4-select-display-options)
- Step 5. [Generate](https://kb.infinitecampus.com/help/data-change-tracker-report#step-5-generate-the-report) the Report

#### **Step 1. Select Affected Tables**

The first step in generating the report should be to define which tables should be included in the

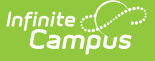

report results. Defining specific tables is important for narrowing the large amount of change data and focusing on how you might filter this data based on filter criteria options.

Multiple tables can be selected by holding the CTRL key and selecting each table or by holding the SHIFT key and selecting a group of tables.

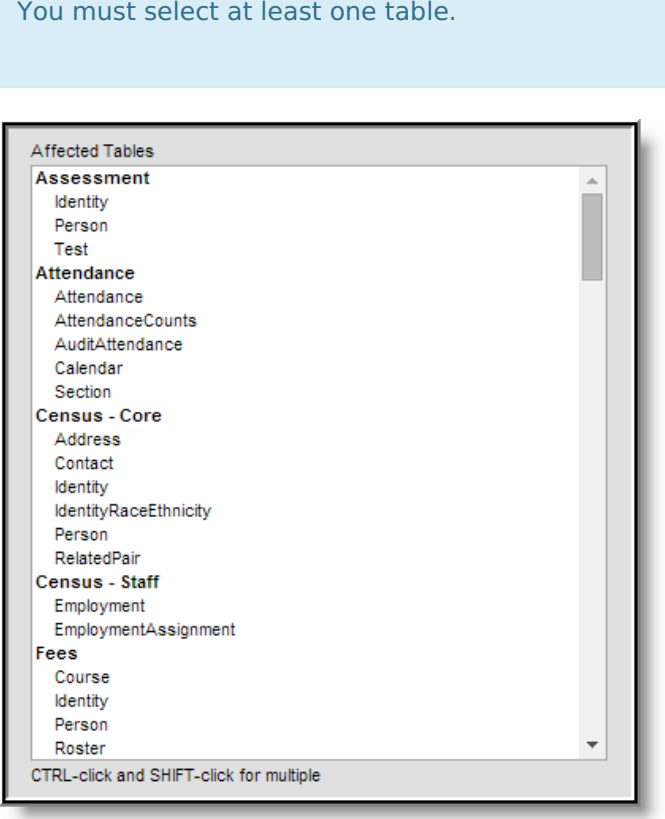

If a table appears within the Affected Tables window, this indicates the table contains at least one piece of data change information.

If no tables appear within the Affected Tables window, this often indicates the tool has either not been properly enabled/configured or more time is needed for data changes to occur within Campus before there is data to be reported. The report will also indicate this issue as a warning in the report header (see Image 4).

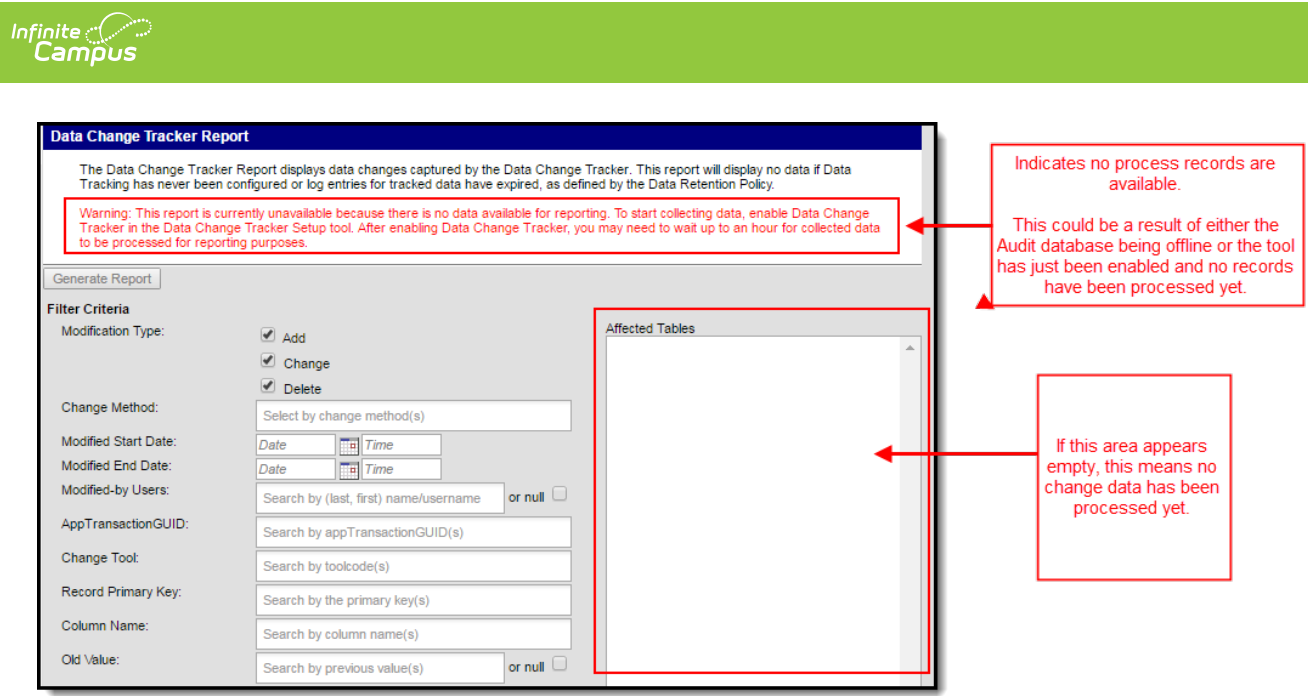

#### **Step 2. Enter Filter Criteria**

Once affected tables have been selected, you should determine how data will be filtered for inclusion in the report. Because of the vast amount of data change information a school or district may have, this step is crucial in narrowing reported data into only information that is important or relevant.

When populating multiple values within a single search field, the logical operator "OR" is applied.

When populating values across multiple search fields, the logical operator "AND" is applied.

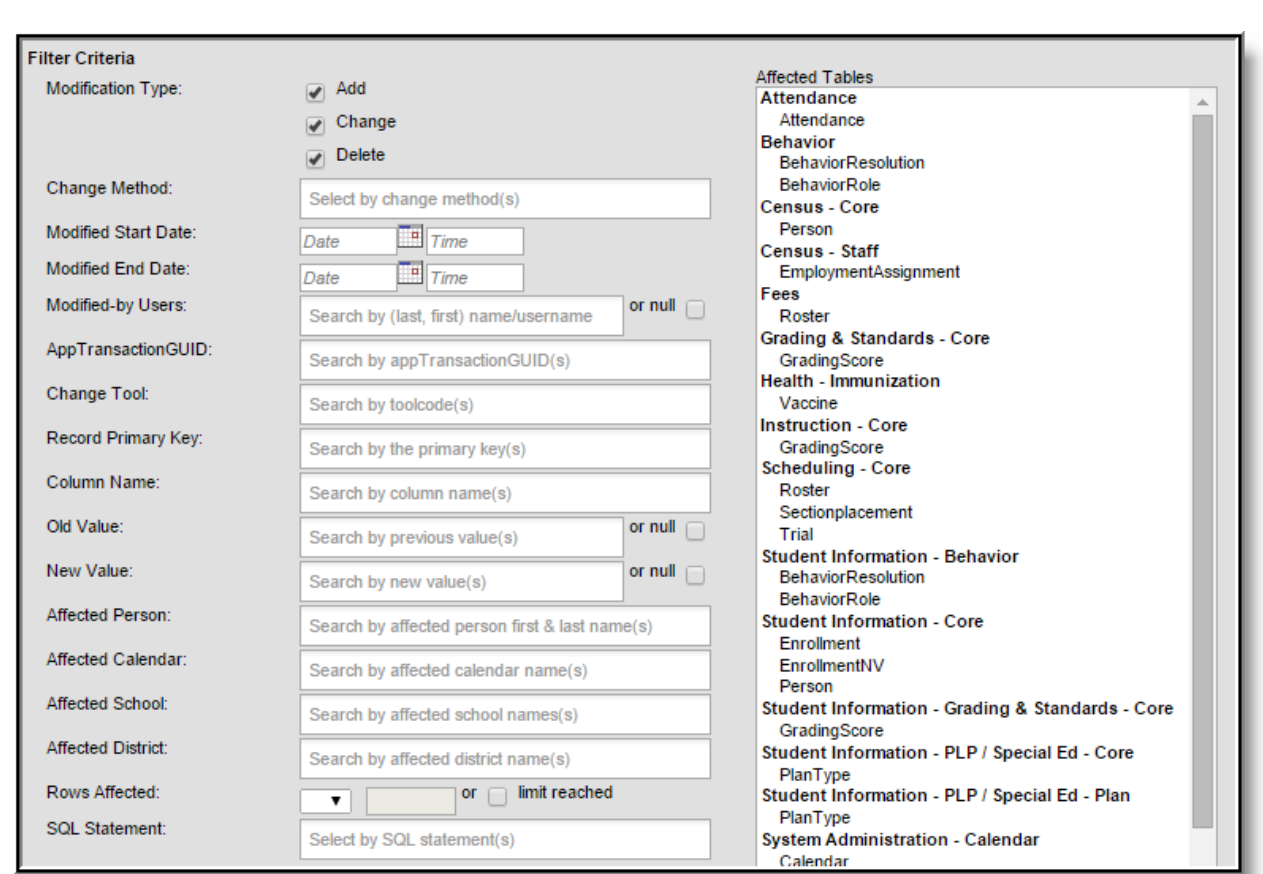

The following table explains each available filter option:

Infinite<br>Campus

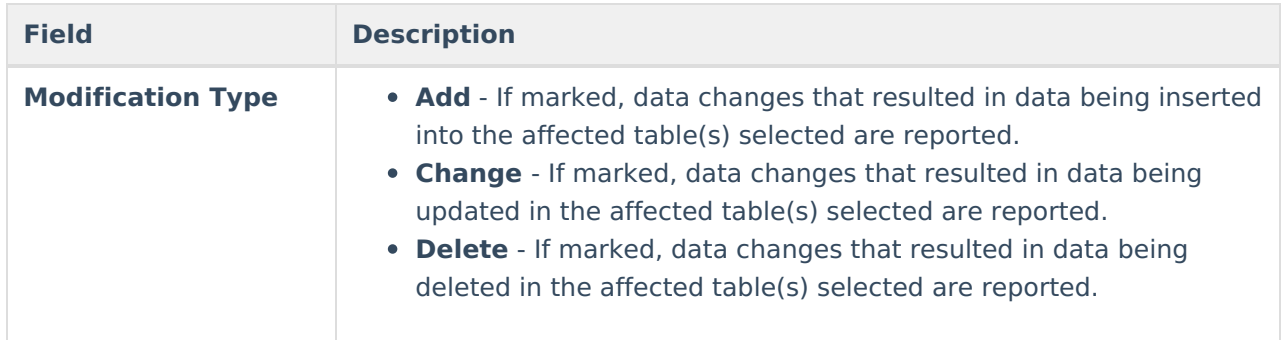

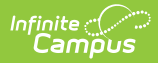

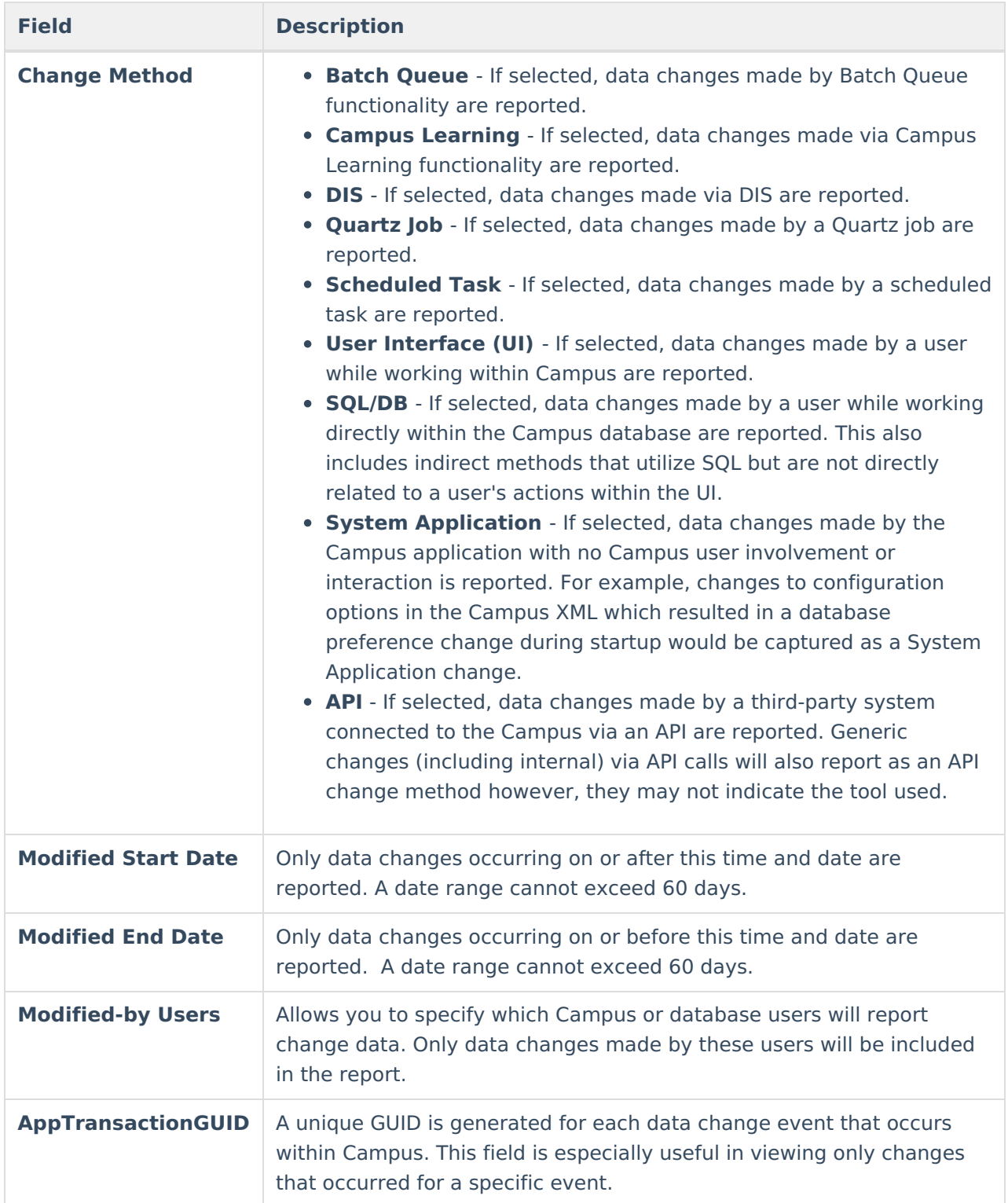

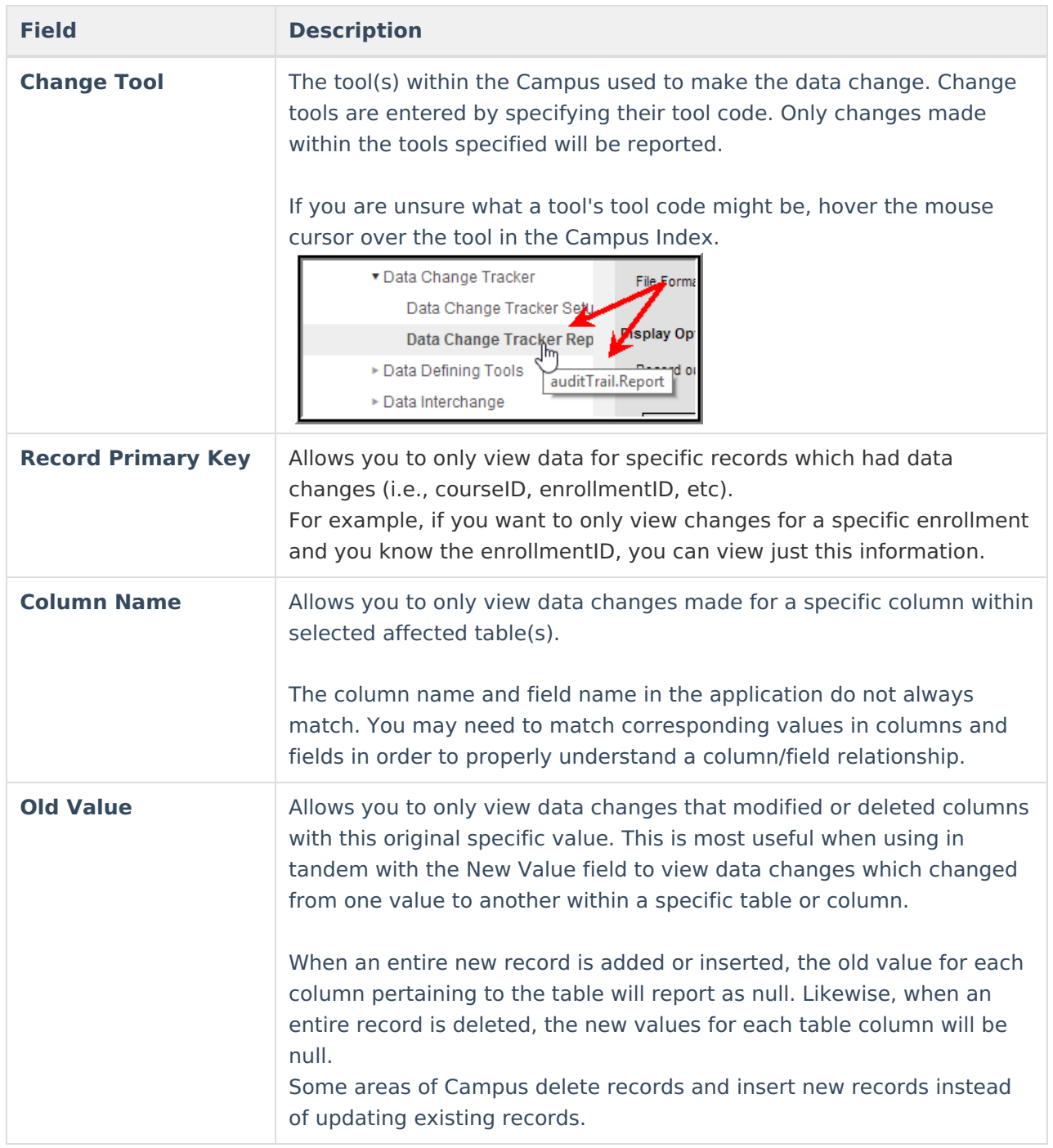

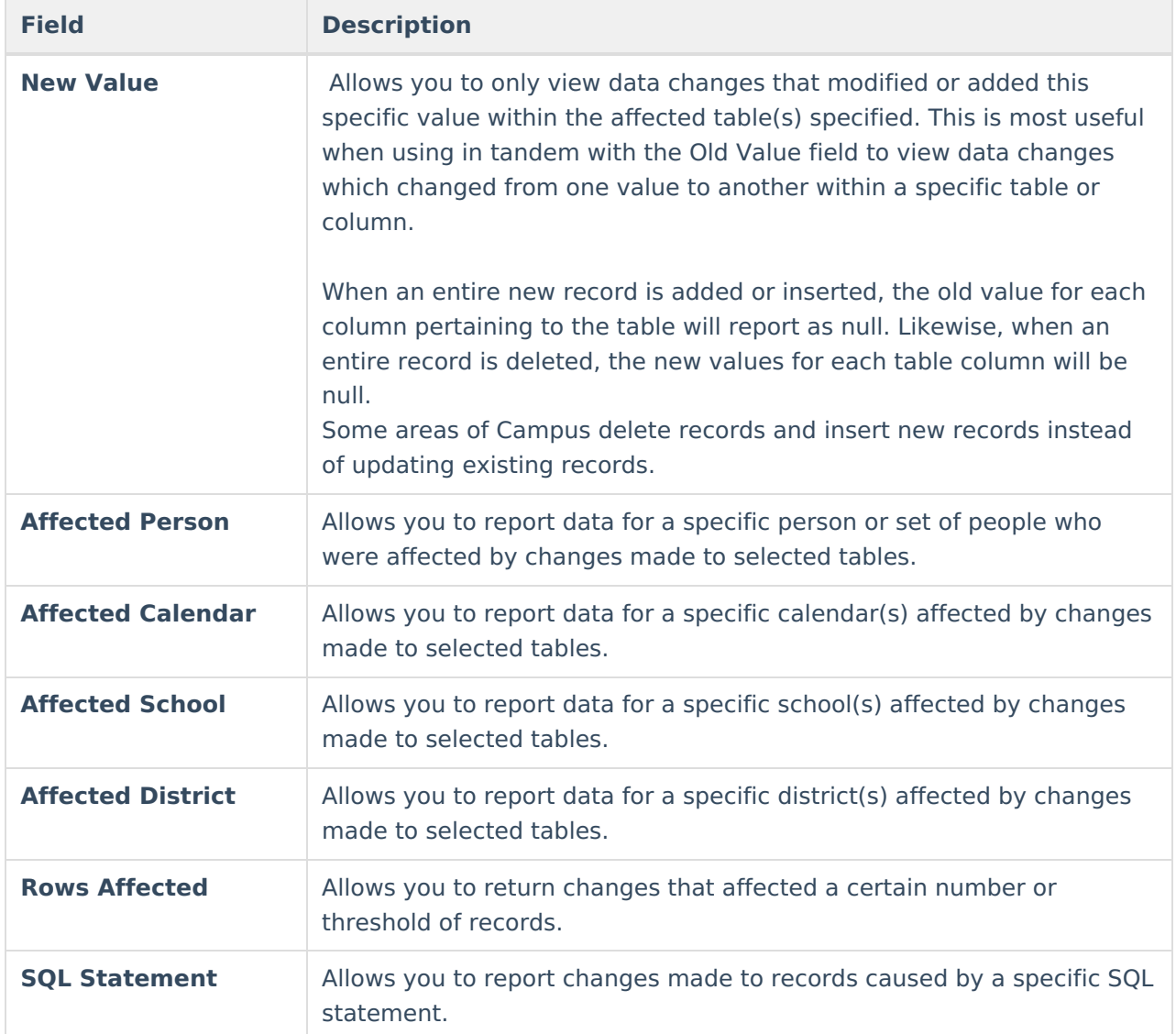

#### **Step 3. Select a Print Option**

Once tables have been selected and filter criteria has been defined, a print option should be selected. The following options are available:

- [HTML](https://kb.infinitecampus.com/help/data-change-tracker-report#html)
- [CSV](https://kb.infinitecampus.com/help/data-change-tracker-report#csv)
- [XML](https://kb.infinitecampus.com/help/data-change-tracker-report#xml)
- [PDF](https://kb.infinitecampus.com/help/data-change-tracker-report#pdf)

#### **HTML**

You can generate the report in HTML format. This format is useful for clearly and easily reviewing each individual change among iterative searches or large amounts of data.

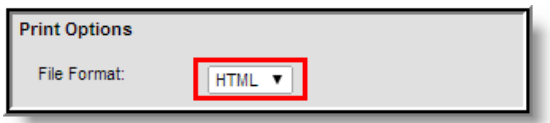

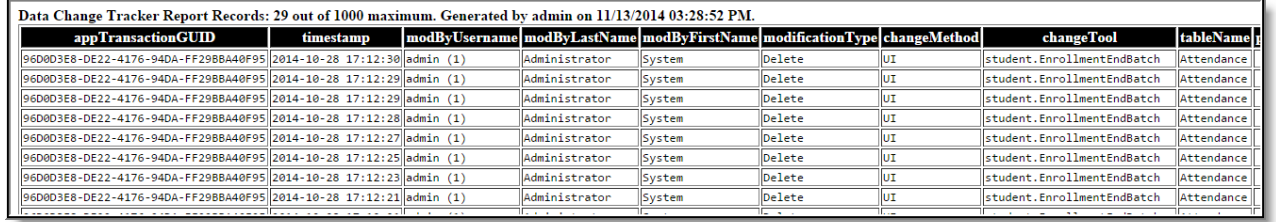

#### **CSV**

You can generate the report in CSV format. This format is useful for utilizing spreadsheet software to use advanced Excel functionality, customize print formats, extract the data into another system, etc.

### Selecting the **User the report was generated by** and/or **Date the report was generated** checkboxes means this information is included in the name of the generated report file (see Image

7).

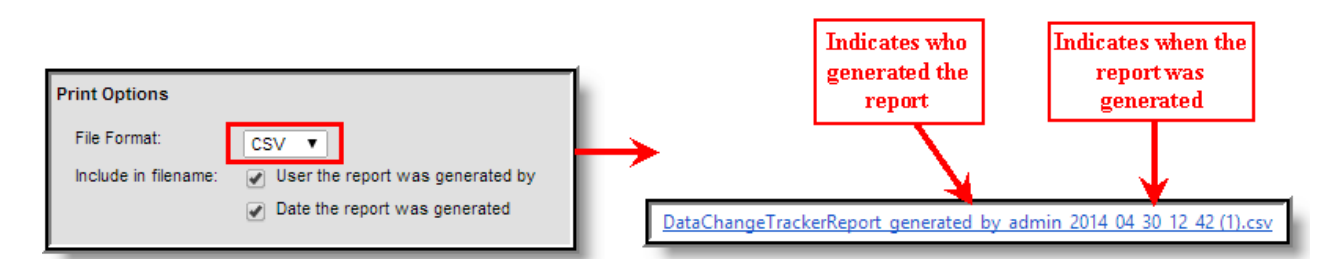

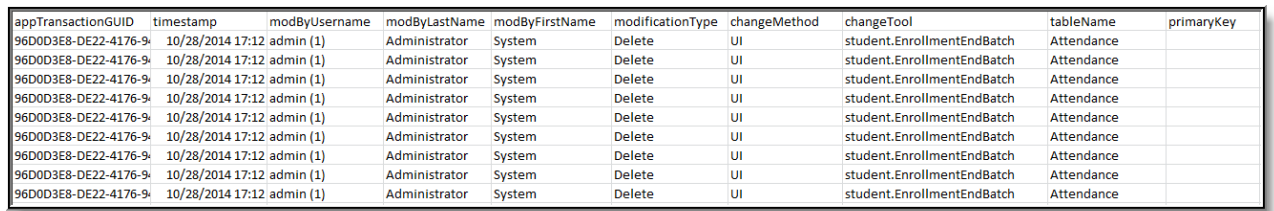

#### **XML**

You can generate the report in XML format. This format is useful for feeding this information into other programs or reporting services.

Selecting the **User the report was generated by** and/or **Date the report was generated** checkboxes means this information is included in the name of the generated report file (see Image 8).

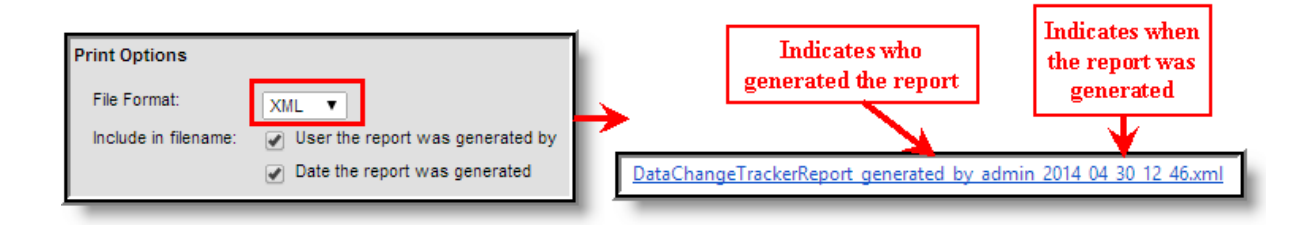

#### v<DataChangeTrackerReport><br>- v<Extract\_name="Data\_Change\_Tracker\_Report">

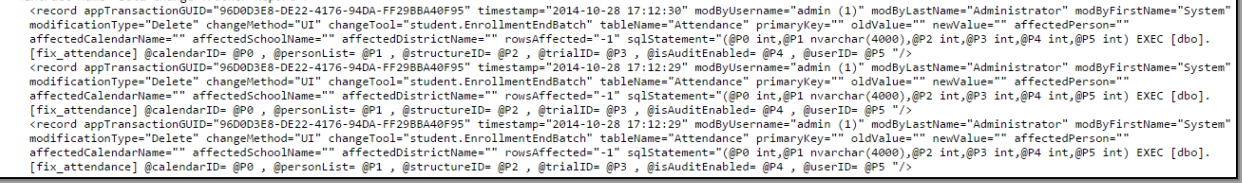

#### **PDF**

You can generate the report in PDF format. This format is useful for reviewing data and sharing this data with other users.

#### Selecting the **User the report was generated by** and/or **Date the report was generated**

checkboxes means this information is included in the name of the generated report file (see Image 9).

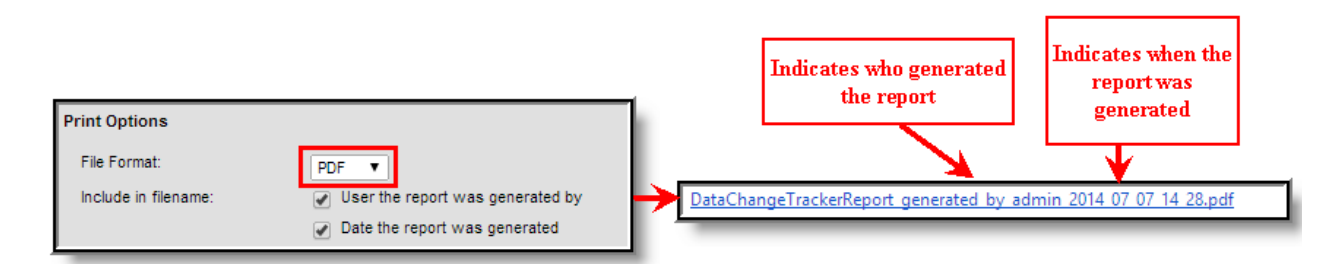

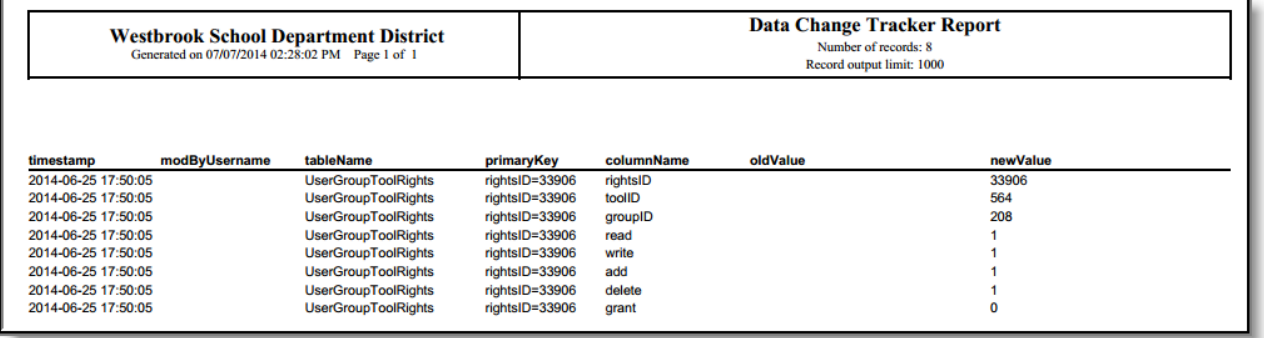

#### **Step 4. Select Display Options**

Now that tables have been selected, filter criteria has been defined and a print option has been selected, display options should be defined.

Display options (Output, Seq, Sort, Direction) determine which reported fields (listed below Field) are included and how this data is sorted/displayed within the report.

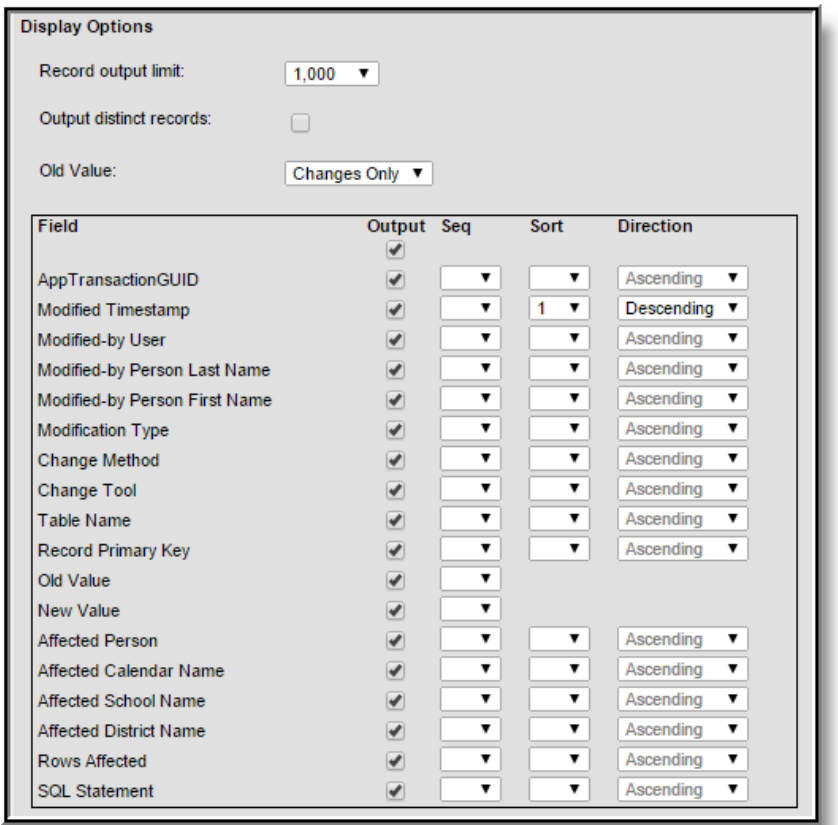

The table below explains each display option.

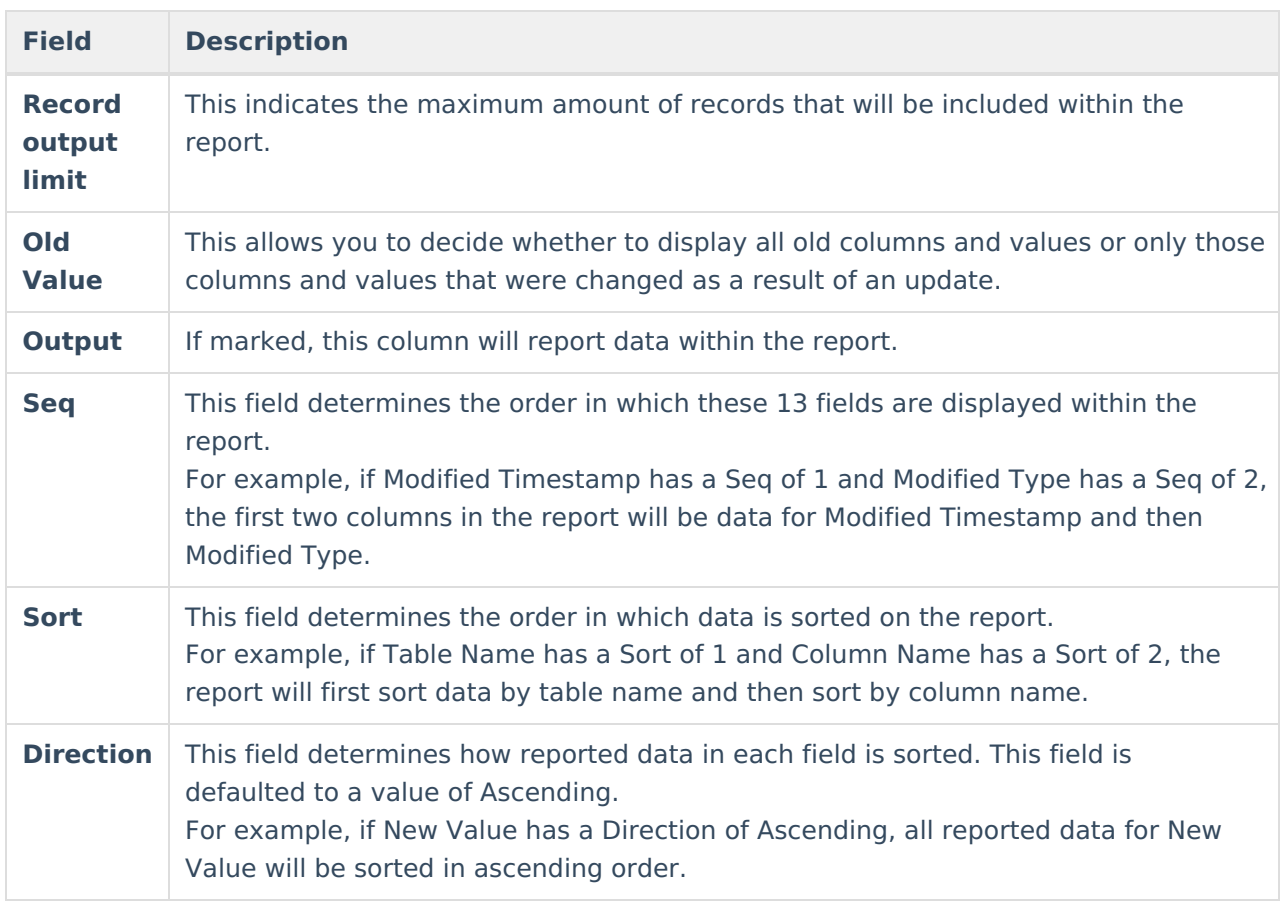

#### **Step 5. Generate the Report**

To generate the report, click the **Generate Report** button at the top or bottom of the report editor.

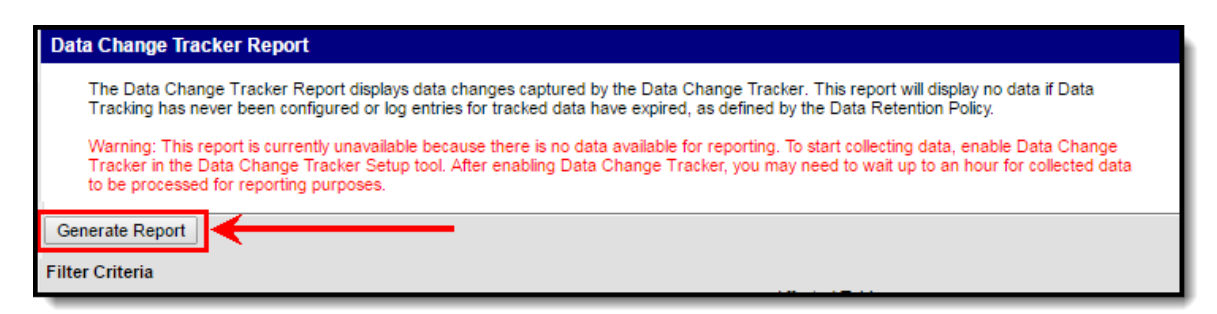

## **Understanding the Data Change Tracker Report**

This section will help you better understand the purpose of each column in the report.

There is an affected change record limit that prevents a single change from overloading the Data Change Tracker process job and database storage. Currently, this limit is set to 10,000 records from a single modification.

In these instances, no affected record details before or after values will be tracked.

If the change was a result of a SQL statement, then that statement will be logged along with the Database User and Timestamp.

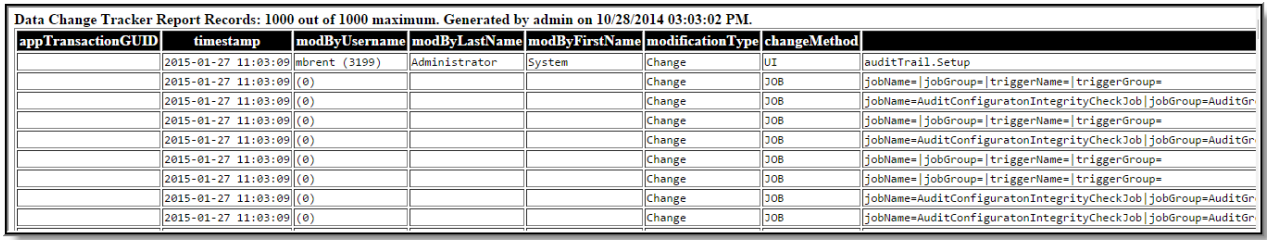

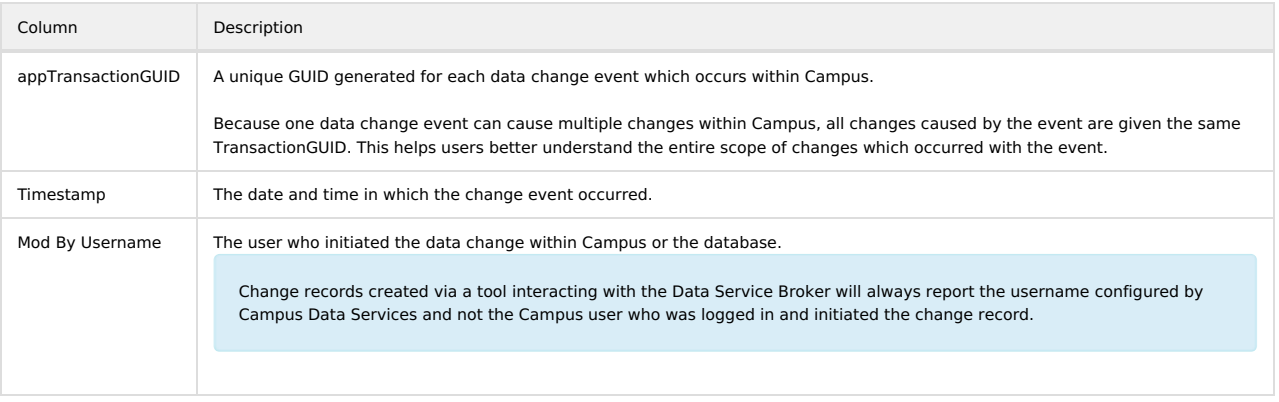

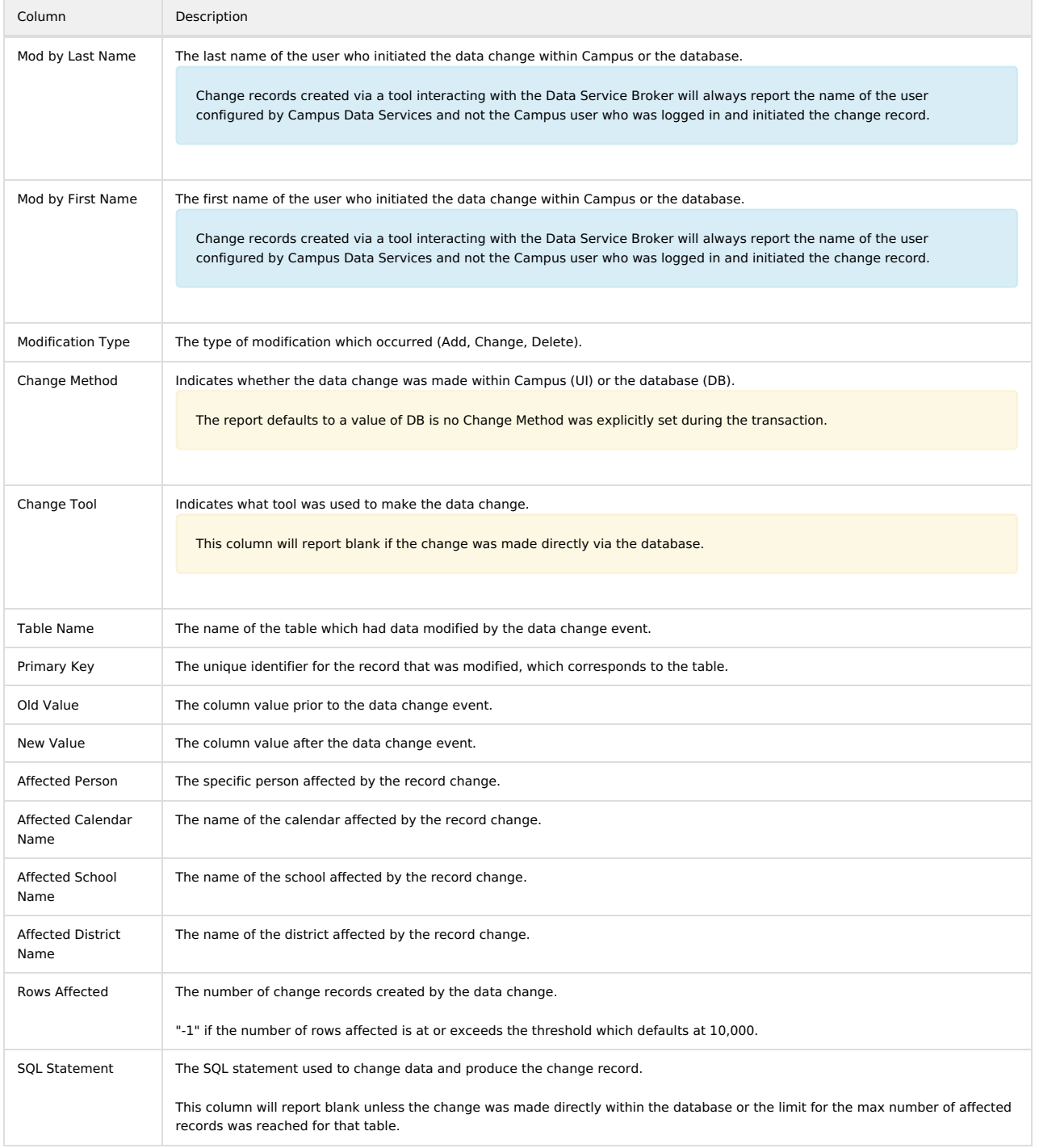